# **FUTURETECH DISCORD<br>DISCORD TRADERS COMMUNITY**

#### Join Us : Discord : [discord.gg/358ZuFs3yC](http://discord.gg/358ZuFs3yC)

We have developed a template with our custom-designed indicator that aims to help traders achieve consistency in the financial market. This comprehensive set of indicators and the accompanying template provide a clear market view, empowering traders to make confident decisions.

After conducting rigorous testing over a couple of weeks, we implemented the template on two funded accounts. Here are the noteworthy results we obtained:

#### Performance Graph ,

More Results Showcase :**<https://www.facebook.com/profile.php?id=100092596224195>**

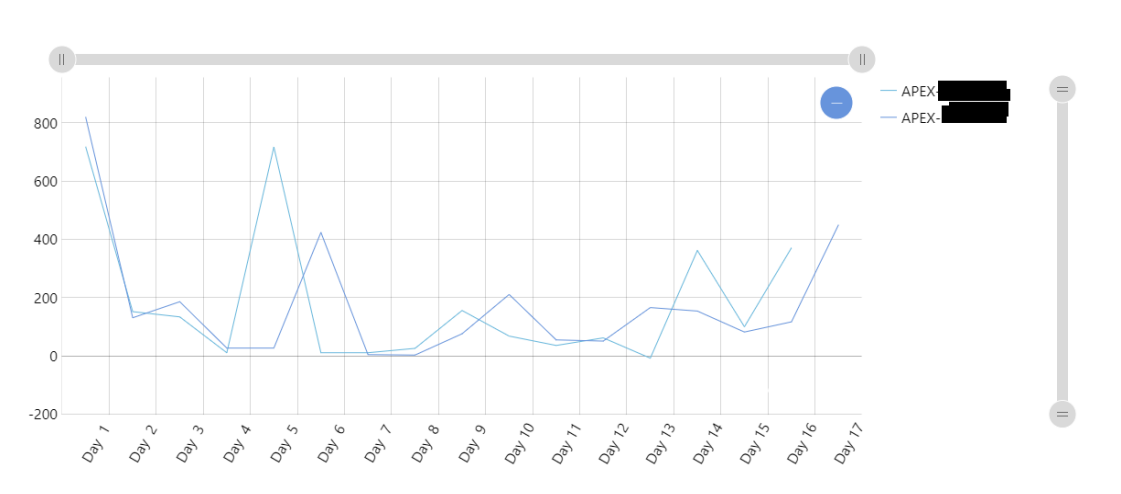

#### **Charts (This Data Updates at Midnight)** showing 3 records

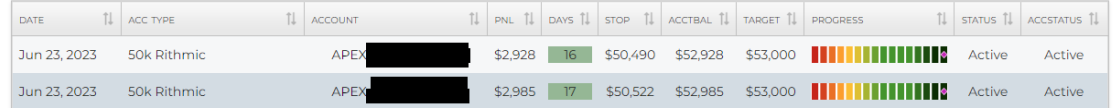

During the trading process, we adopted the mindset of an average trader, emphasizing patience and avoiding impulsive actions or succumbing to FOMO (fear of missing out). Our strategy involved steering clear of news events and waiting for 5 minutes after the NYC open before initiating any trades. Our daily target ranged between \$300 and \$500.

Both funded accounts effectively adhered to the established rules and consistently maintained a positive balance throughout the entire two-week period (turns into the accounts as PA ACCOUNTS). We have provided the trading progression report provided by APEX, which presents the results in a clear and user-friendly format. It's important to highlight that each account was traded individually, ensuring no duplication of trades. This is further confirmed by the graph representing the trading activity.

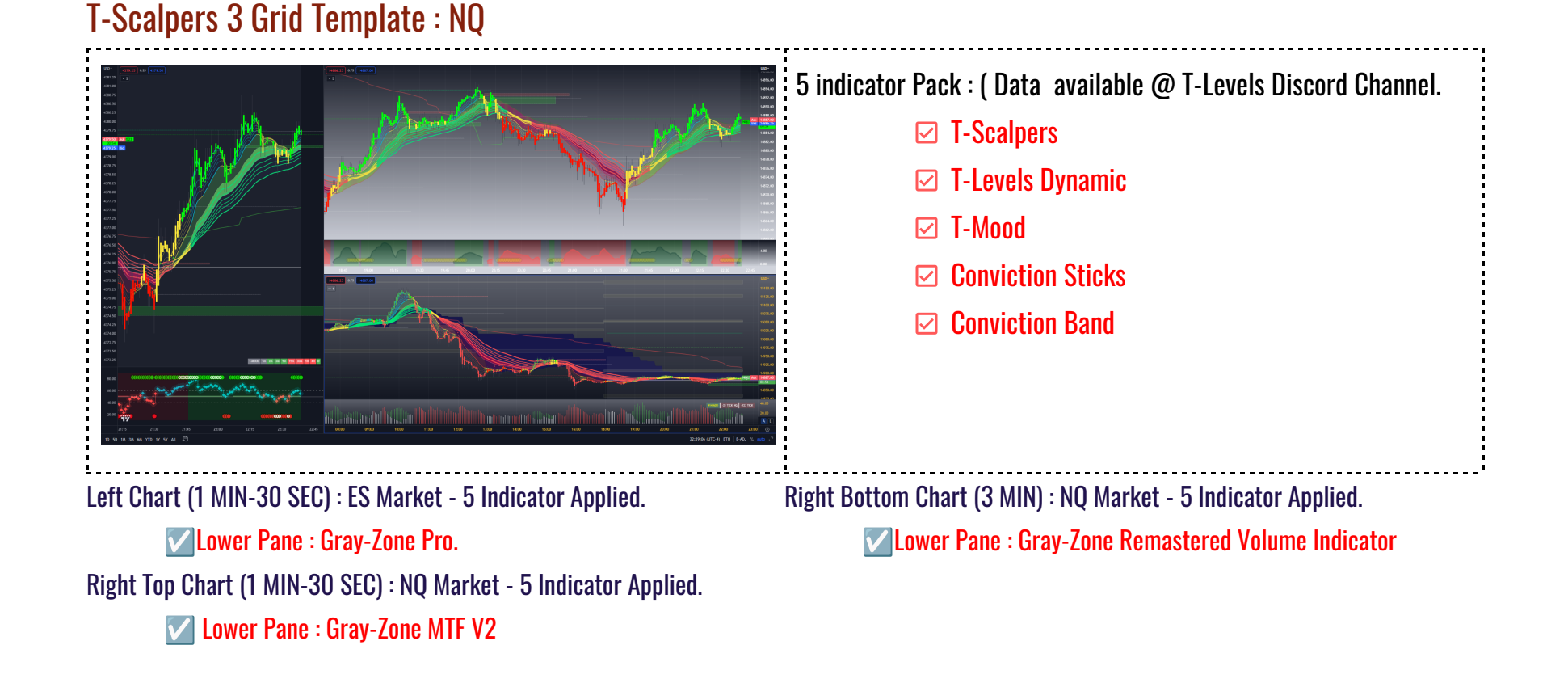

## **How To load the T-Scalpers Template from the Shared Link.**

- 1. Click on the provided link.
- 2. Make sure the link opens in the same browser where your TradingView account is signed in.
- 3. Click the "Copy" button to copy all the settings and configurations.
- 4. Optionally, you can change the template name and save it.
- 5. This template is specifically designed for the NQ market and correlated to the ES market. If you are trading a different asset class, adjust the chart and correlated charts, as well as the aggregation, accordingly.
- 6. Feel free to add or remove indicators from our library as needed to
- 7. Customize the template to your preferences.
- 8. Enjoy using the T-Scalpers template for your trading analysis.

Note : Static Level indicator not added here, tlevels data need to be added everyday.

# Template Breakdown & Trade Setup - Step 1 Main Bias/Directional Chart : (3-min Bottom Right chart) NQ Market - 5 Indicator Applied.

Lower Pane : Gray-Zone Remastered

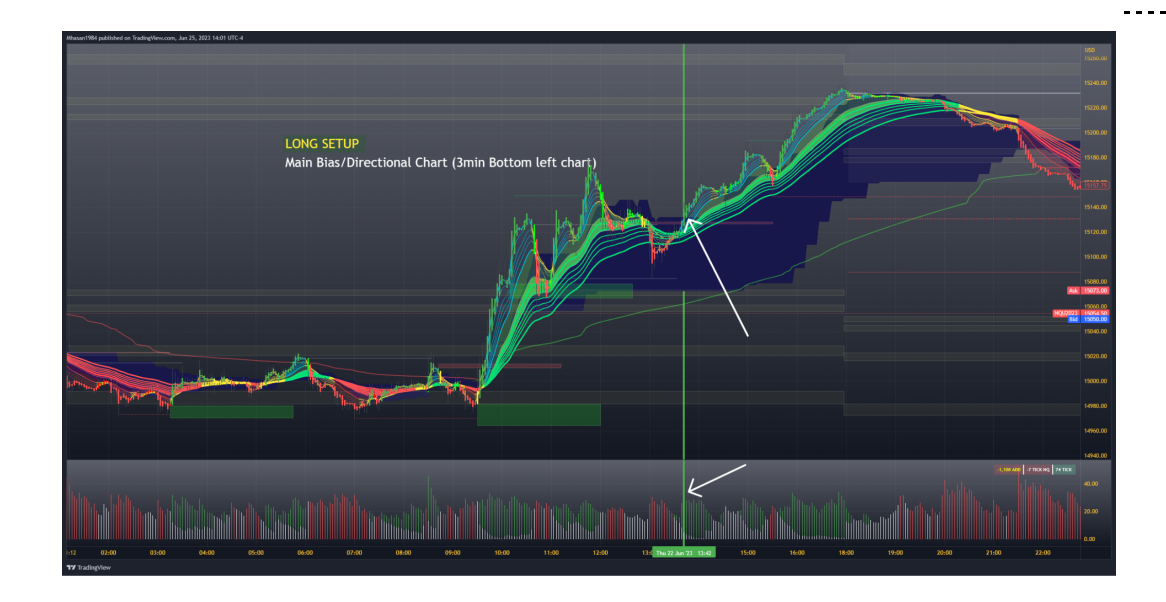

- 1. The settings and configurations are already loaded when you copied the chart, so there's usually no need to change anything.However, feel free to adjust settings as needed.
- 2. This chart is crucial as it determines the main bias and directional trend. Pay attention to the T-Scalpers cloud and Emaconviction band, which indicates the short-term trend.

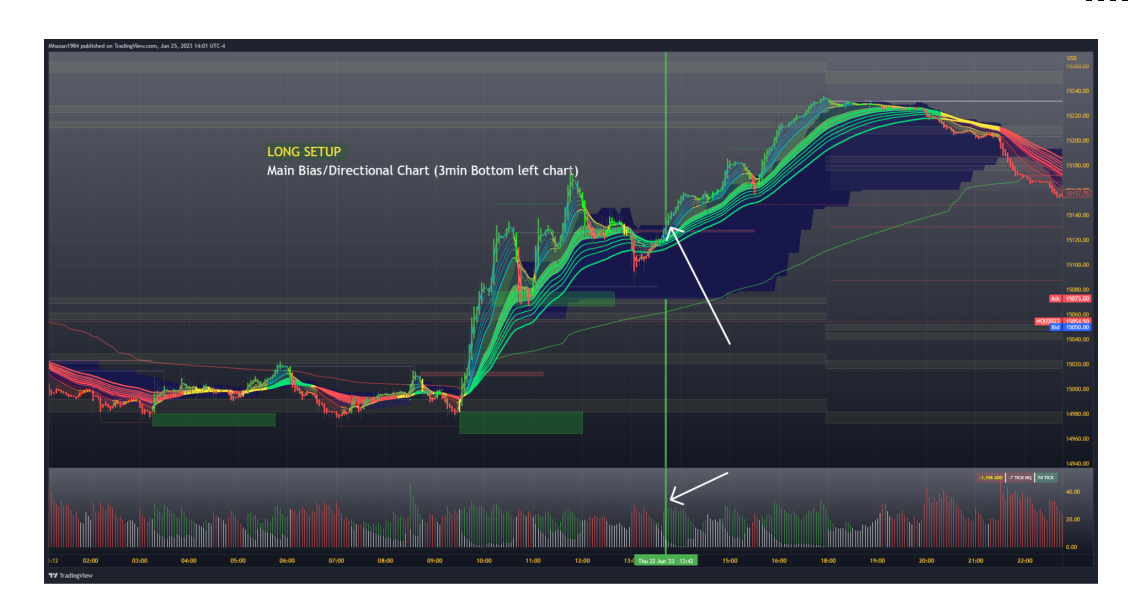

#### Main Bias/Directional Chart : (3-min Bottom Right chart)

Only take trades in the direction indicated by these indicators.

3. Confirm the momentum using the lower panel window, where. The GRAYZONE indicator is set by default. You can use any indicator from our library that you prefer or feel confident about.

Correlation Chart / Clearance Chart : (1-min / 30-Sec Left chart) ES Market - 5 Indicator Applied.

Lower Pane : Gray-Zone Pro

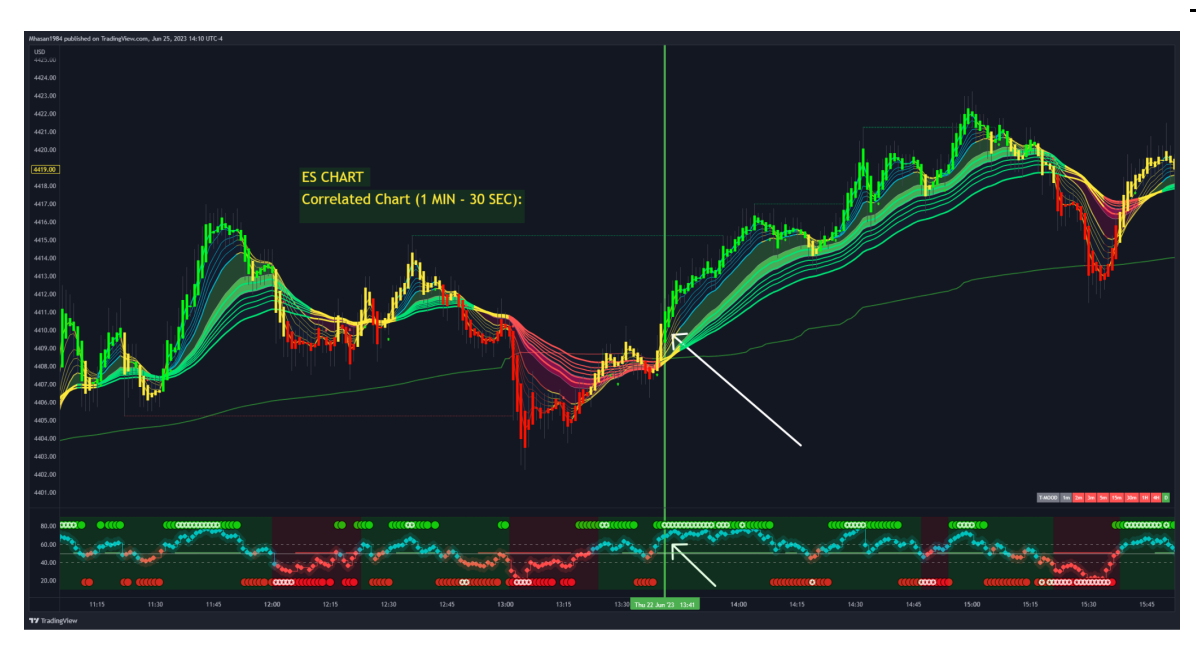

Look at the Correlation Chart / Clearance Chart to identify any potential obstacles or barriers that may hinder the price from moving in your desired direction. Examples of obstacles could be EM, T-levels Dynamic or Static, or TCAP. If there are obstacles present, wait and observe the market's reaction. If the reaction favors your position, you can consider taking an entry. Exercise caution and make decisions based on the reaction observed.

Entry Chart : Top Right NQ Chart (1 min - 30 sec): NQ Market - 5 Indicator Applied.

Lower Pane : Gray-Zone MTF V2

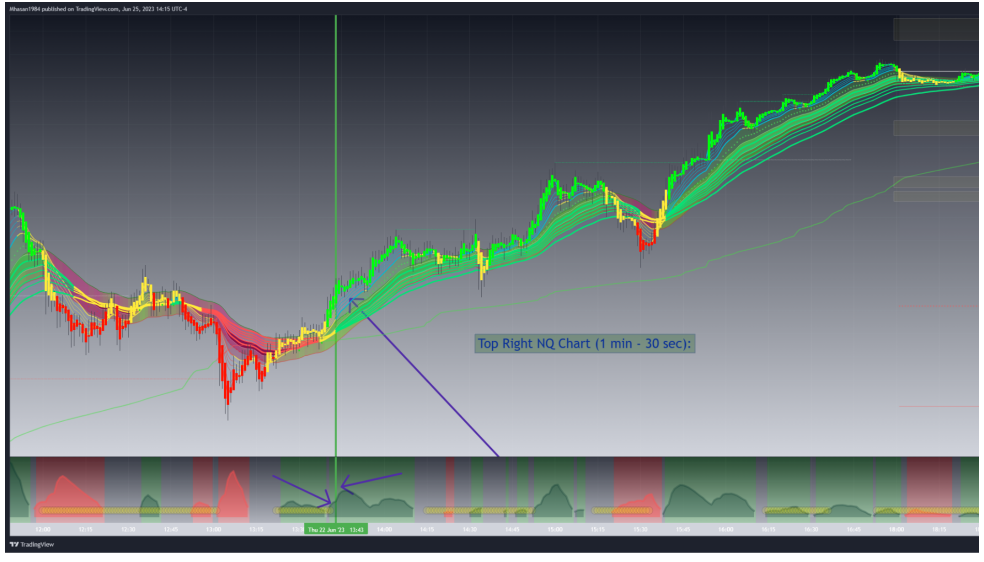

#### **Entry : Top Right NQ Chart (1 min - 30 sec)**

Once both chart conditions are met, which are as follows: (See Image Up)

1. In the 3-minute chart, the price is on the verge of breaking the cloud, all conviction bands are green, the candle color is green, and the candle closes above the band. Additionally, the momentum in the lower pane is surging in the desired direction.

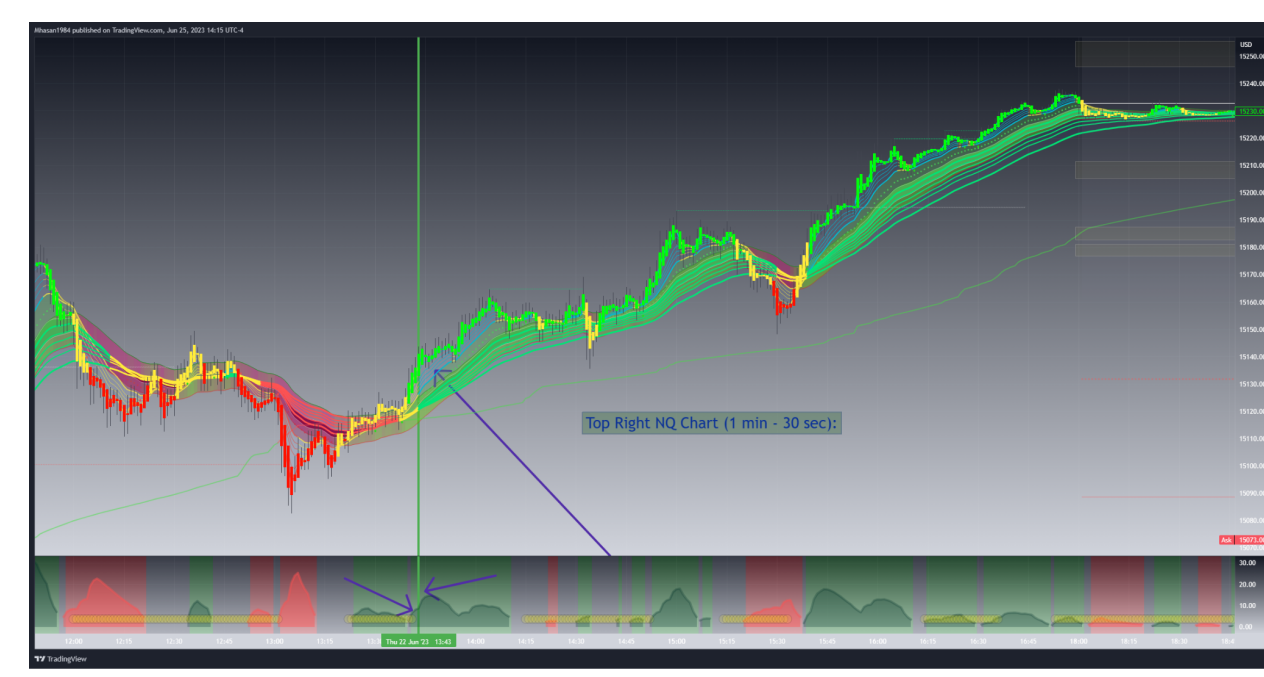

2. In the correlation chart (1 minute - 30 seconds), there are no obstacles or barriers that may impede the price from moving in the intended direction. The candle is green and has closed above the conviction band. Furthermore, the Gray Zone Pro indicator is green and the print is above the 60 mark.

Once these conditions are satisfied, swiftly refer to your entry chart. Confirm that the conviction band is green, the candle color is green, and proceed to place a limit order if the price is above the band. Alternatively, place a buy breakout order if the price is below the band. It is crucial to ensure that the Gray Zone V2 momentum is also green, accompanied by a green background.

By following these steps, you will be better positioned to execute your trades with greater precision and confidence.

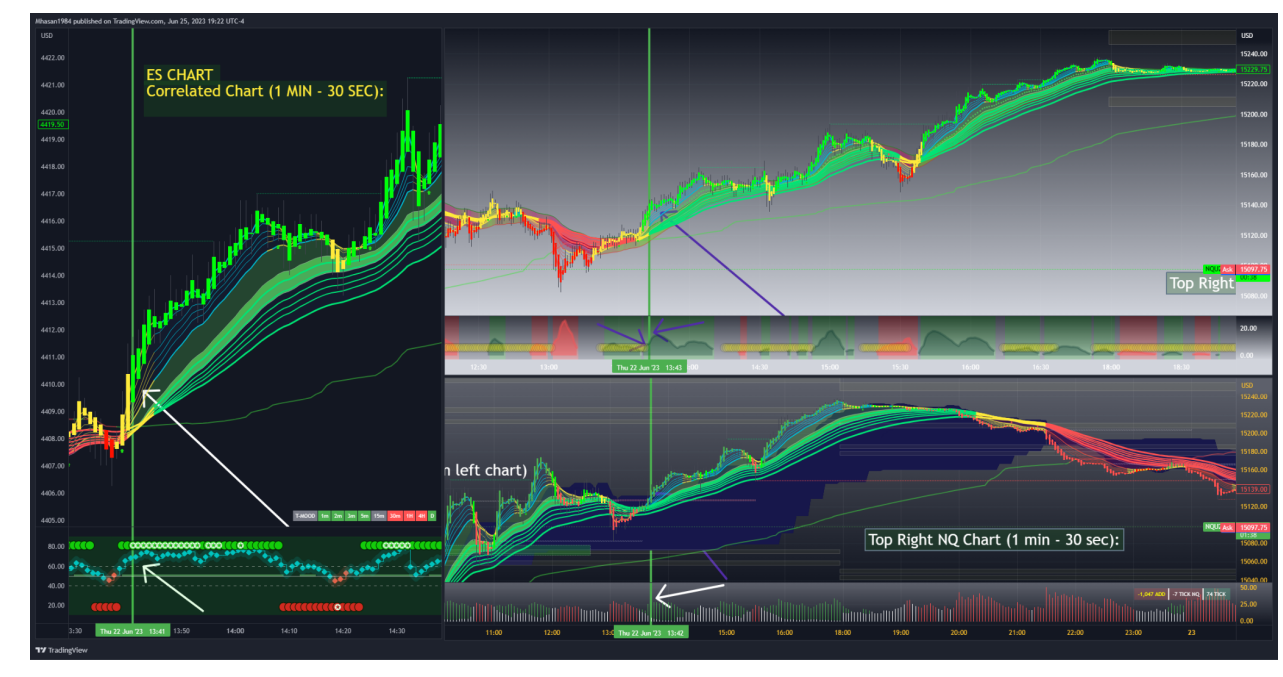

## Long Setup : With All Condition Satisfied

**Short Setup is exact opposites.**

Template Breakdown & Trade Setup - Step 1

## Main Bias/Directional Chart : (3-min Bottom Right chart)

NQ Market - 5 Indicator Applied.

- Lower Pane : Gray-Zone Remastered
	- 3 -Min Directional Bias , Chart 01

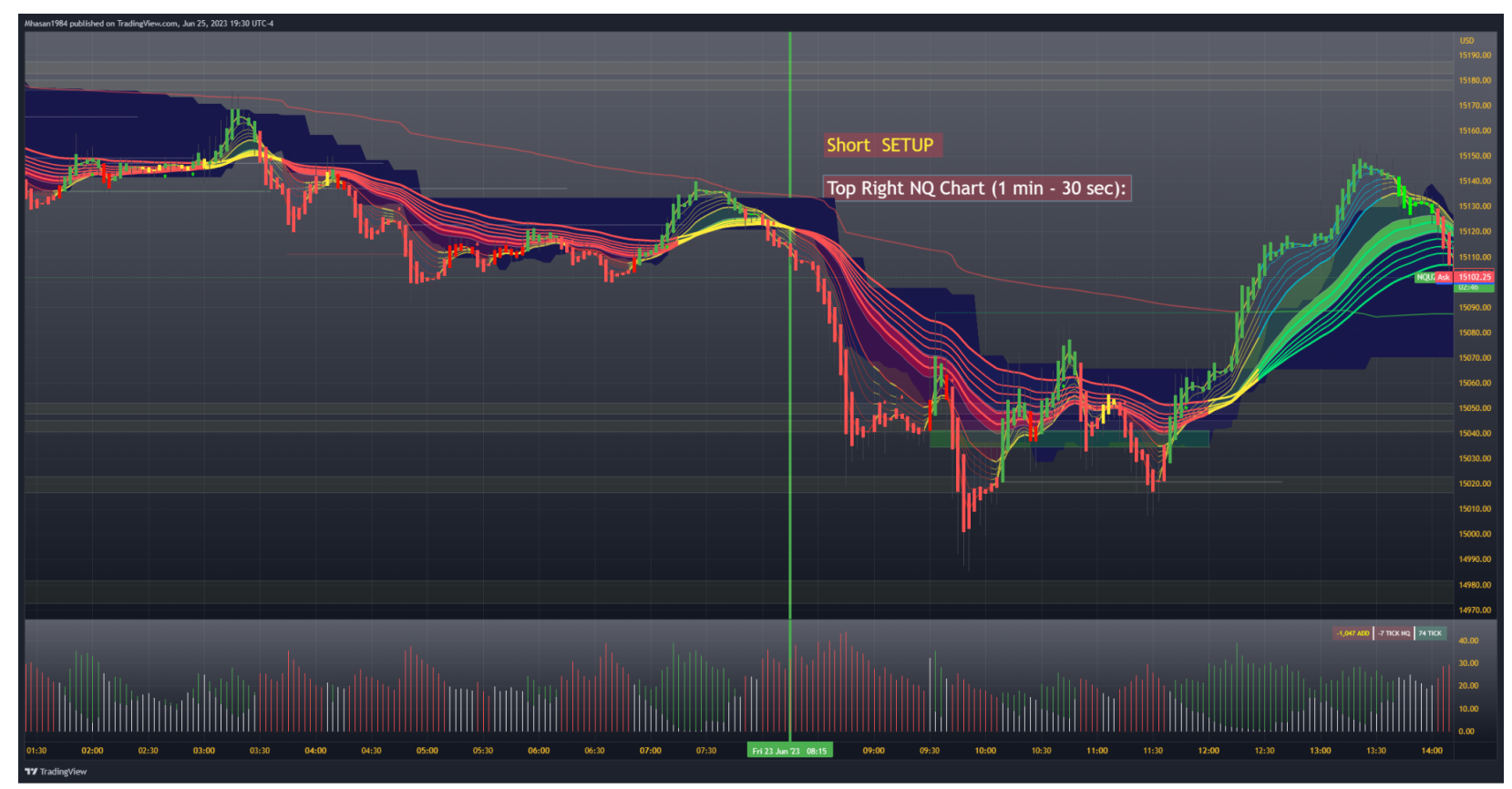

Correlation Chart / Clearance Chart : (1-min / 30-Sec Left chart)

ES Market - 5 Indicator Applied.

Lower Pane : Gray-Zone Pro

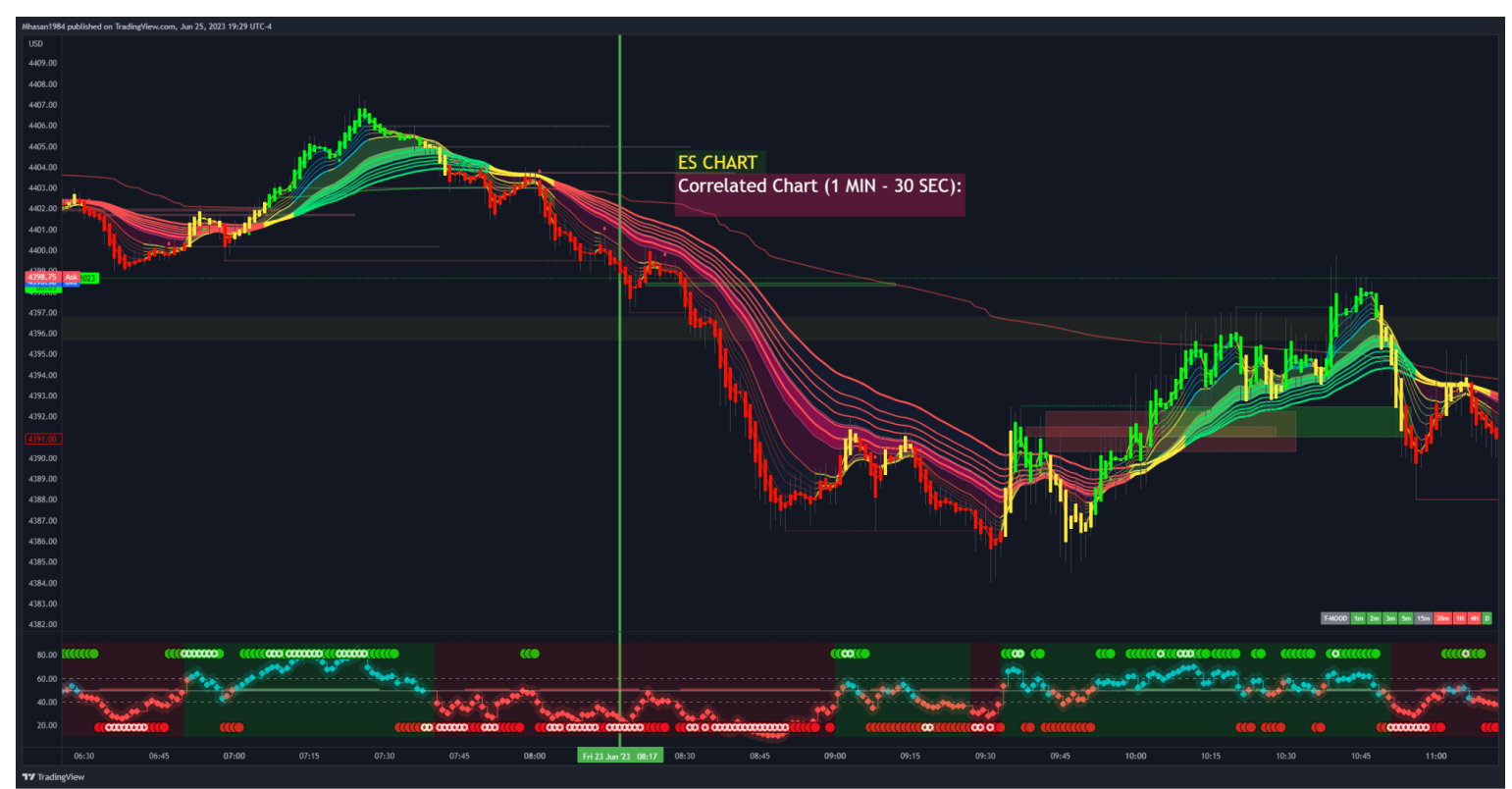

Entry Chart : Top Right NQ Chart (1 min - 30 sec):

- NQ Market 5 Indicator Applied.
	- Lower Pane : Gray-Zone MTF V2

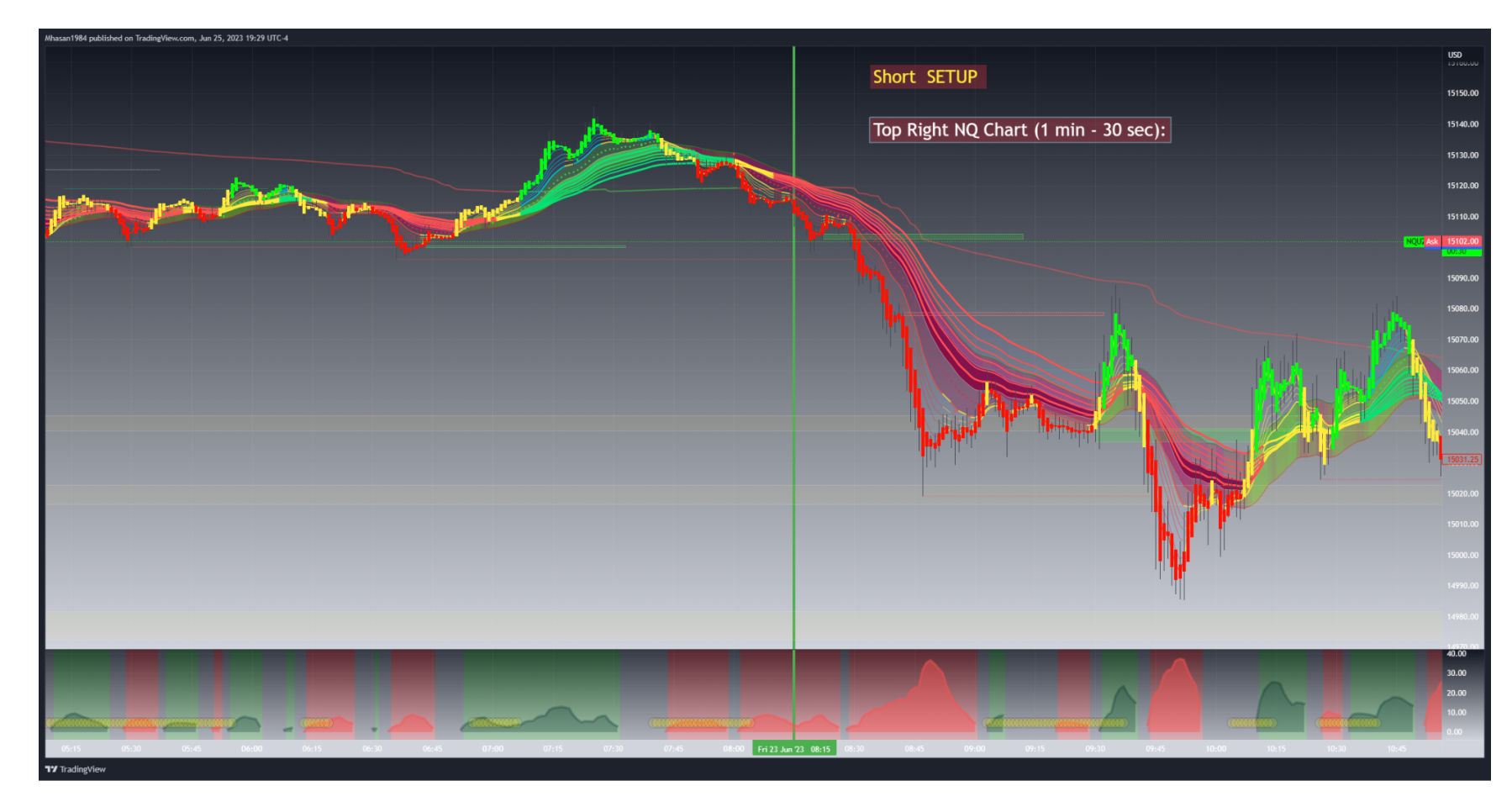

By following these steps, you will be better positioned to execute your trades with greater precision and confidence. Short Setup : With All Condition Satisfied

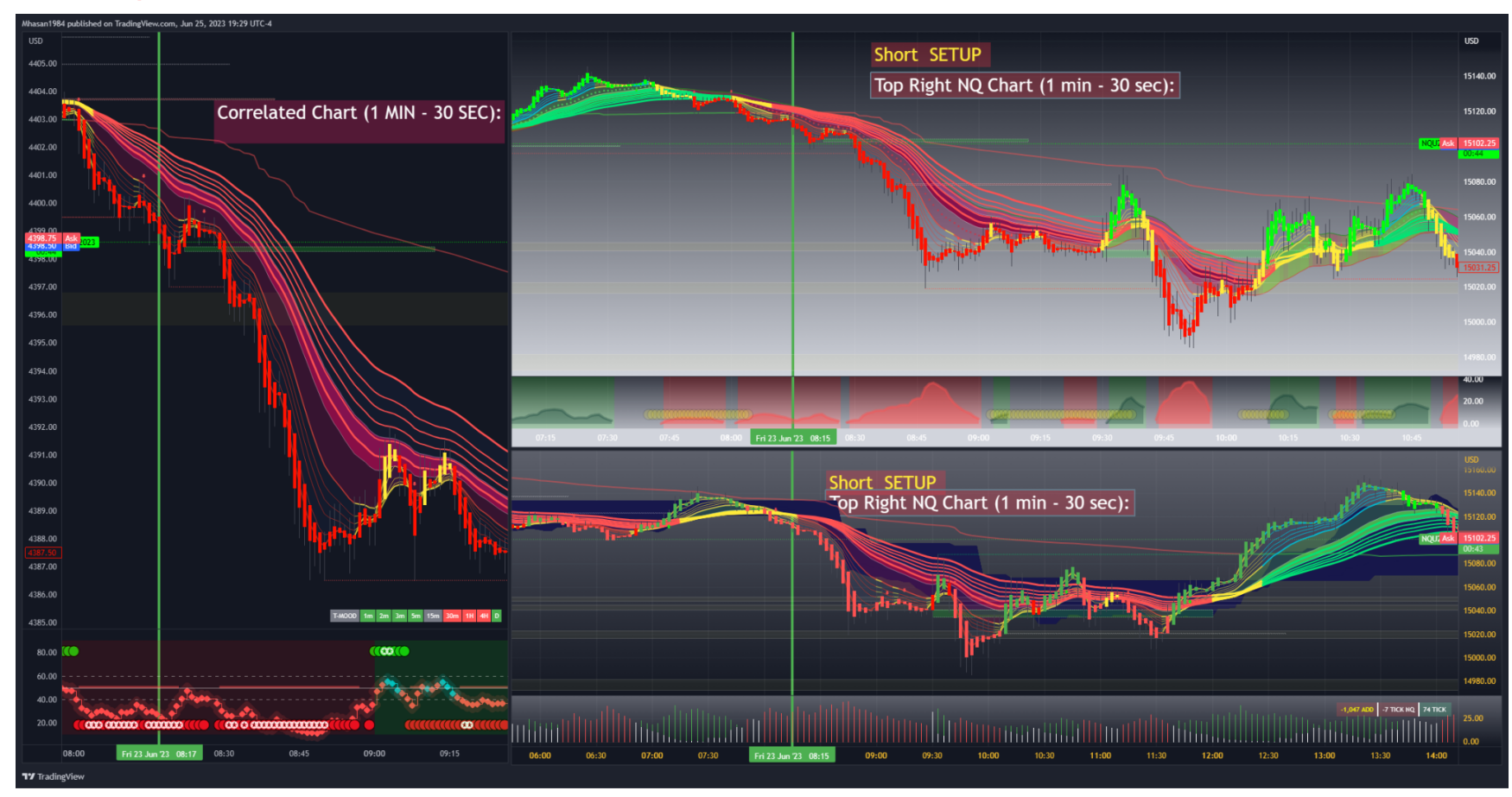

Template link : Posted / Shared At FutureTech Discord.

#END